How-to guide.

## IMPORTANT! Make sure you remove the malware from your system first, otherwise it will repeatedly lock your system or encrypt files. Any reliable antivirus solution can do this for you.

Note: Rakhni creates the exit.hhr.oshit file that contains an encrypted password to user's files. If this file remains on the computer, it will make decryption with

the **RakhniDecryptor** utility faster. If the file has been removed, it can be recovered with file recovery utilities. After the file is recovered, put it into **%APPDATA%** and run the scan with the utility once again. The **exit.hhr.oshit** file has the following path:

- Windows XP: C:\Documents and Settings\<username>\Application Data
- Windows 7/8: C:\Users\<username>\AppData\Roaming

To decrypt the files, do the following:

- 1. Download the **RakhniDecryptor.exe** file. The instructions on how to download a file are available below:
	- For **Windows 8** users
	- For **Windows 7** users
	- For **Windows Vista** users
- 2. Run the **RakhniDecryptor.exe** file on the infected computer.
- 3. In the Kaspersky RakhniDecryptor window click the Change parameters link.

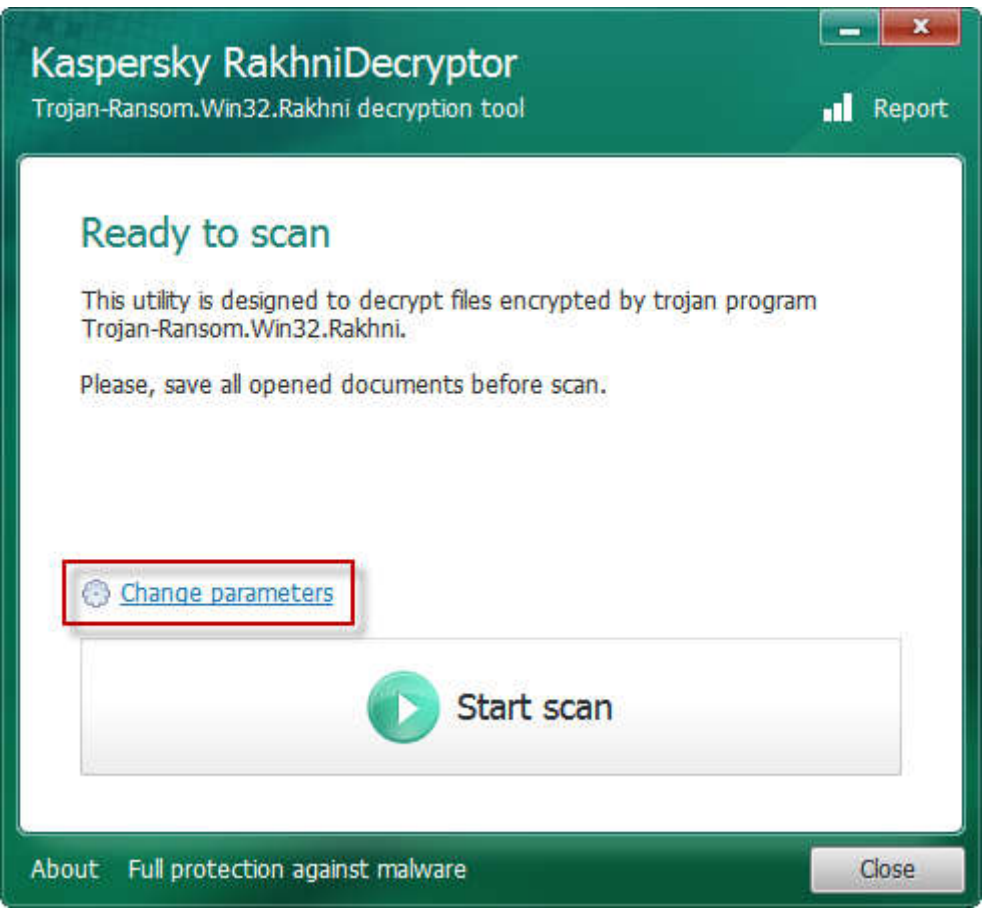

4. In the **Settings** window select the objects to scan (hard drives / removable drives / network drives).

- 5. Select the checkbox **Delete crypted files after decryption** (the utility will be deleting copies of original files with the **.locked, .kraken** and **.darkness** extensions).
- 6. Click ОК.

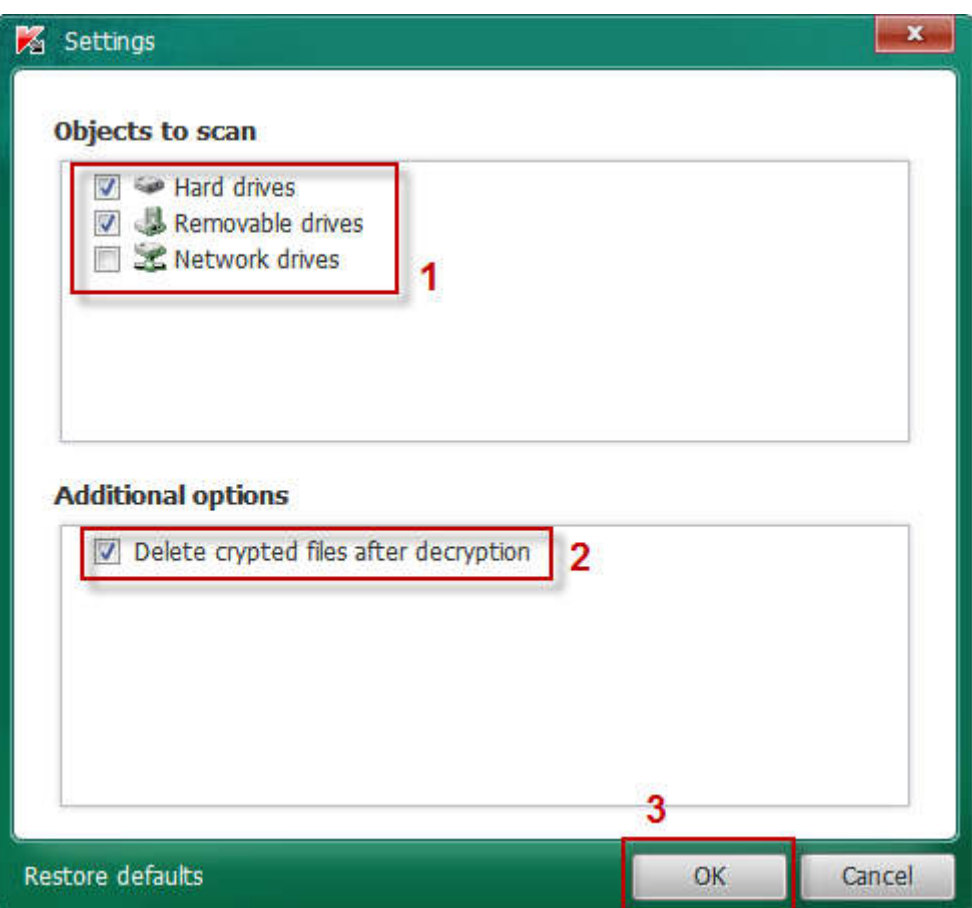

7. In the Kaspersky RakhniDecryptor, click the Start scan button.

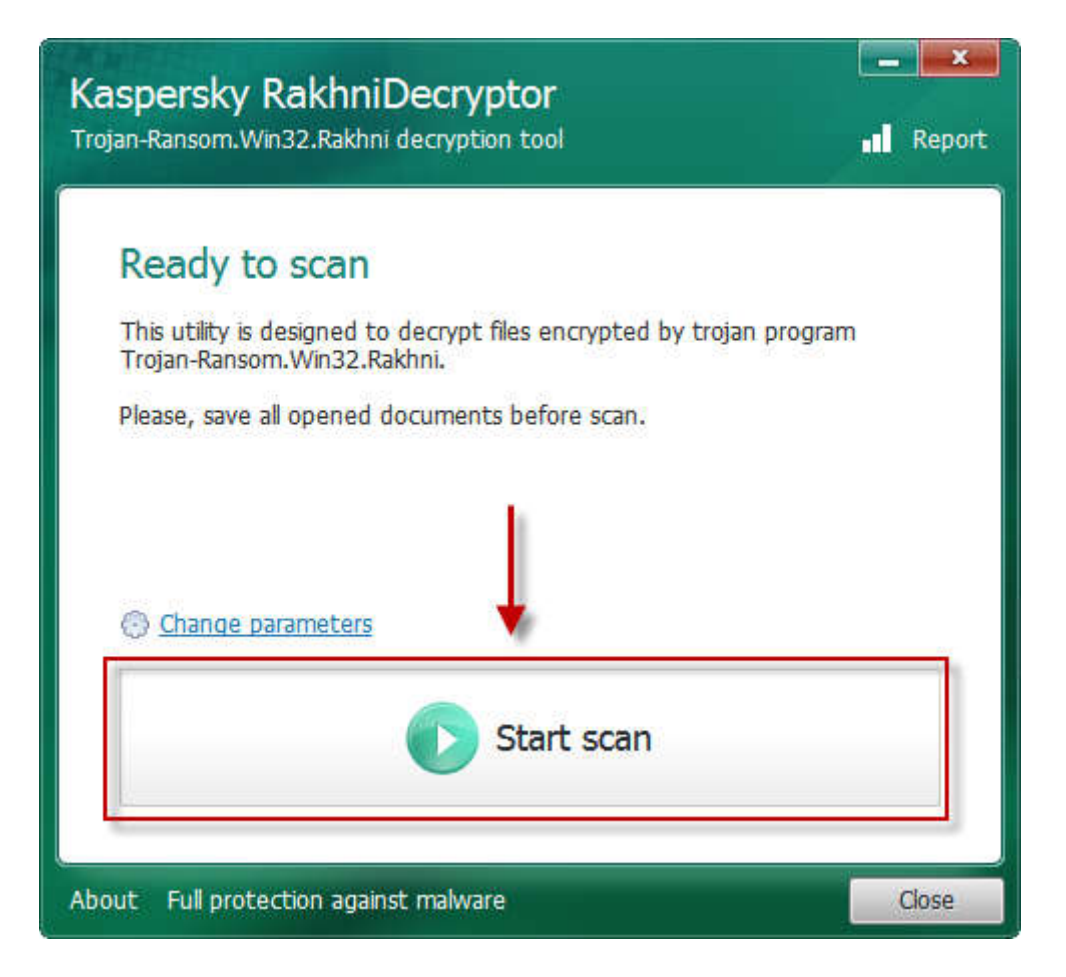

8. In the Specify the path to one of encrypted files, select the file you need to restore and click Open.

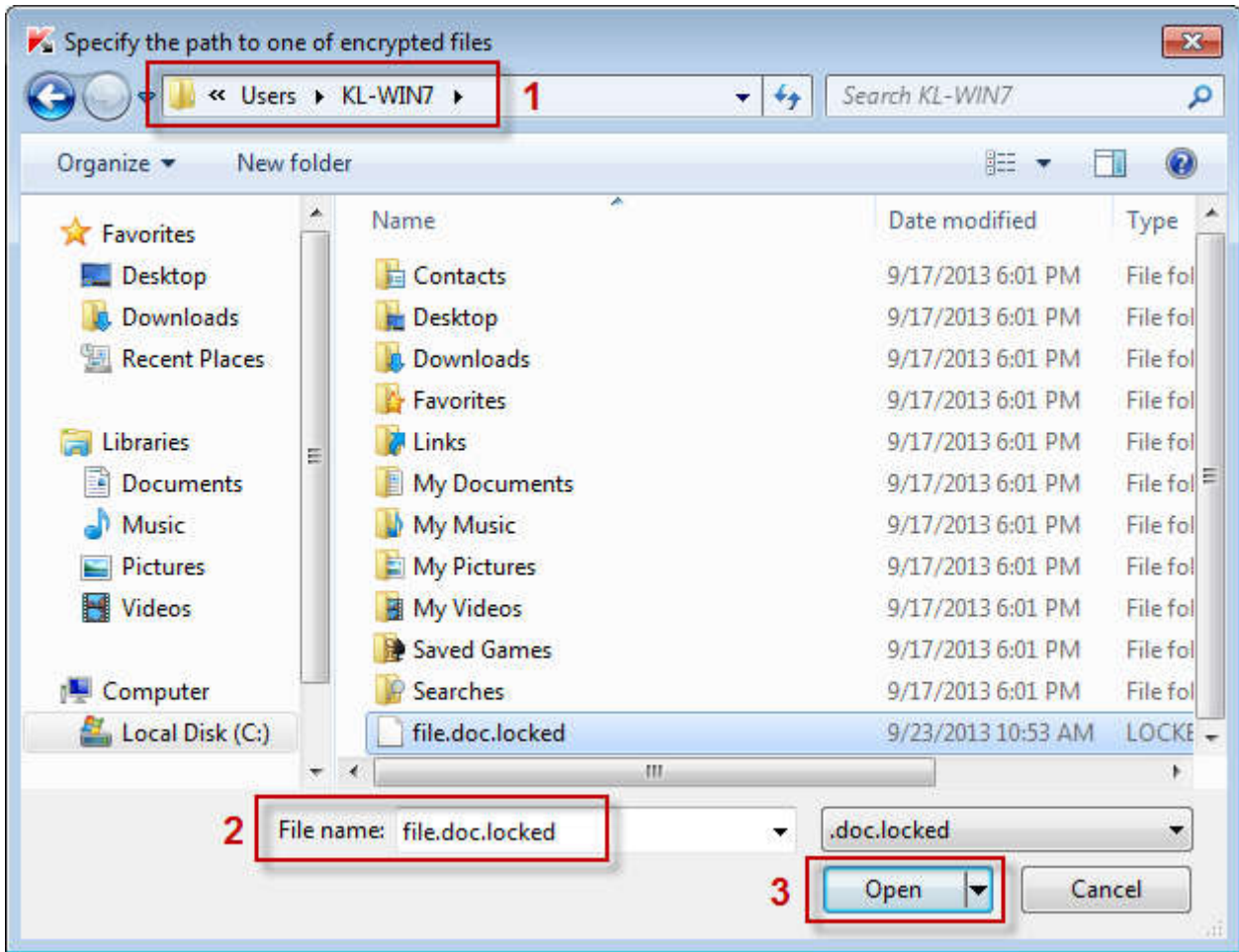

9. The utility will start recovering the password. Please mind the **Warning!** window message.

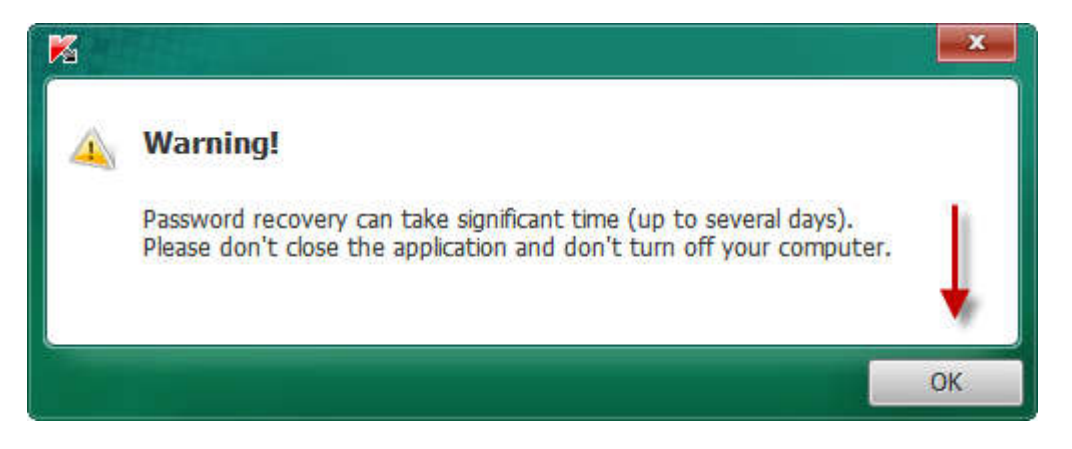

10. Wait until the utility is done with decrypting the file (do not exit the program or shut down the computer).